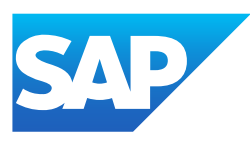

# SAP SuccessFactors What's New Viewer

Generated on: 2023-04-27 12:43:47 GMT+0000

SAP SuccessFactors Release Information | Cloud

PUBLIC

Original content:

[https://help.sap.com/docs/SAP\\_SUCCESSFACTORS\\_RELEASE\\_INFORMATION/8e0d540f96474717bbf18df51e54e522?](https://help.sap.com/docs/SAP_SUCCESSFACTORS_RELEASE_INFORMATION/8e0d540f96474717bbf18df51e54e522?locale=en-US&state=PRODUCTION&version=cloud) locale=en-US&state=PRODUCTION&version=cloud

#### Warning

This document has been generated from the SAP Help Portal and is an incomplete version of the official SAP product documentation. The information included in custom documentation may not reflect the arrangement of topics in the SAP Help Portal, and may be missing important aspects and/or correlations to other topics. For this reason, it is not for productive use.

For more information, please visit the <https://help.sap.com/docs/disclaimer>.

# Minor Visual Changes in 1H 2023

We made various minor visual enhancements in this release. The following changes are of particular note, although many lessvisible enhancements have been made.

We categorized the changes in four types:

- Text changes (labels, error messages, or roll-over texts)
- Iconography (new or changed icons)
- Interaction pattern (new position of interaction, new order of list, new or changed buttons)
- Styling (layout, spacing, or other design changes)

Each entry may contain one or more change types. Please note that the list is not exhaustive.

#### i Note

[Visual changes](https://help.sap.com/docs/SAP_SUCCESSFACTORS_RELEASE_INFORMATION/8e0d540f96474717bbf18df51e54e522/8a2a60518ade45aeb1ceef68591fa546.html?locale=en-US&state=PRODUCTION&version=cloud) related to the Horizon visual theme aren't included here. For information about Horizon, refer to: Horizon Visual Theme Automatically On by Default.

#### i Note

Screenshots illustrate the feature that's described, but may use different themes. The colors and styling shown in screenshots may be different from the theme used in your system.

We want to provide customers a detailed list of visual changes in each release.

## What's Changed

Use the Product, Module, Change Type, and Valid as Of filters to get the list of changes you're interested in. Use the free text search in Before and After columns to further narrow down the result. To expand an image, click the magnifying glass  $(\mathcal{A})$ .

The Valid as Of column indicates the date when a visual change is effective in your production system. The Valid as Of date in the Technical Details table reflects the latest date in this table.

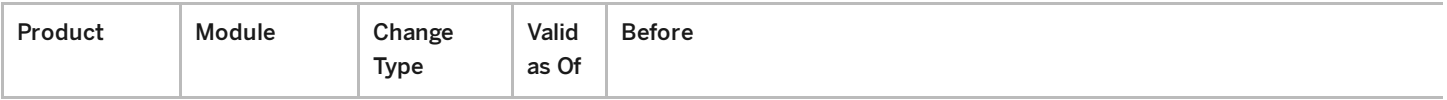

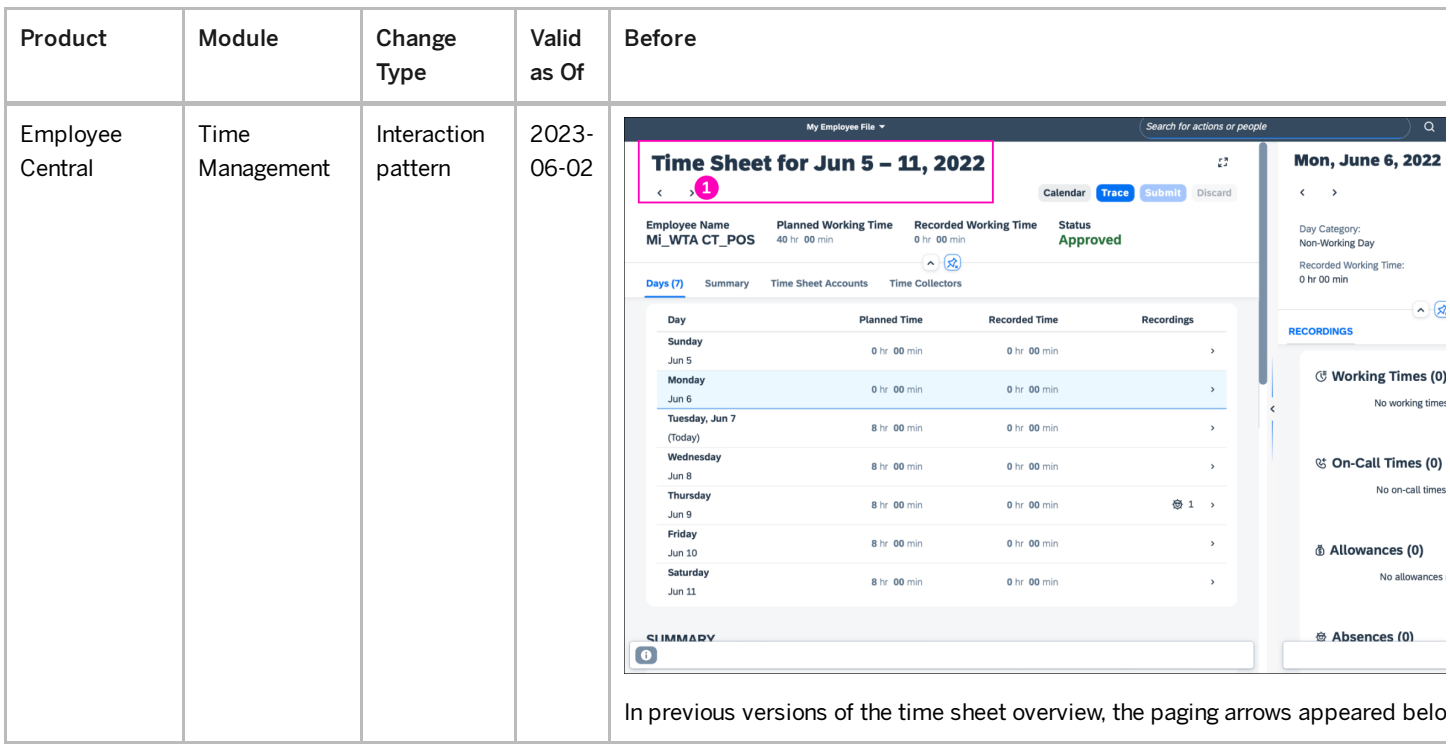

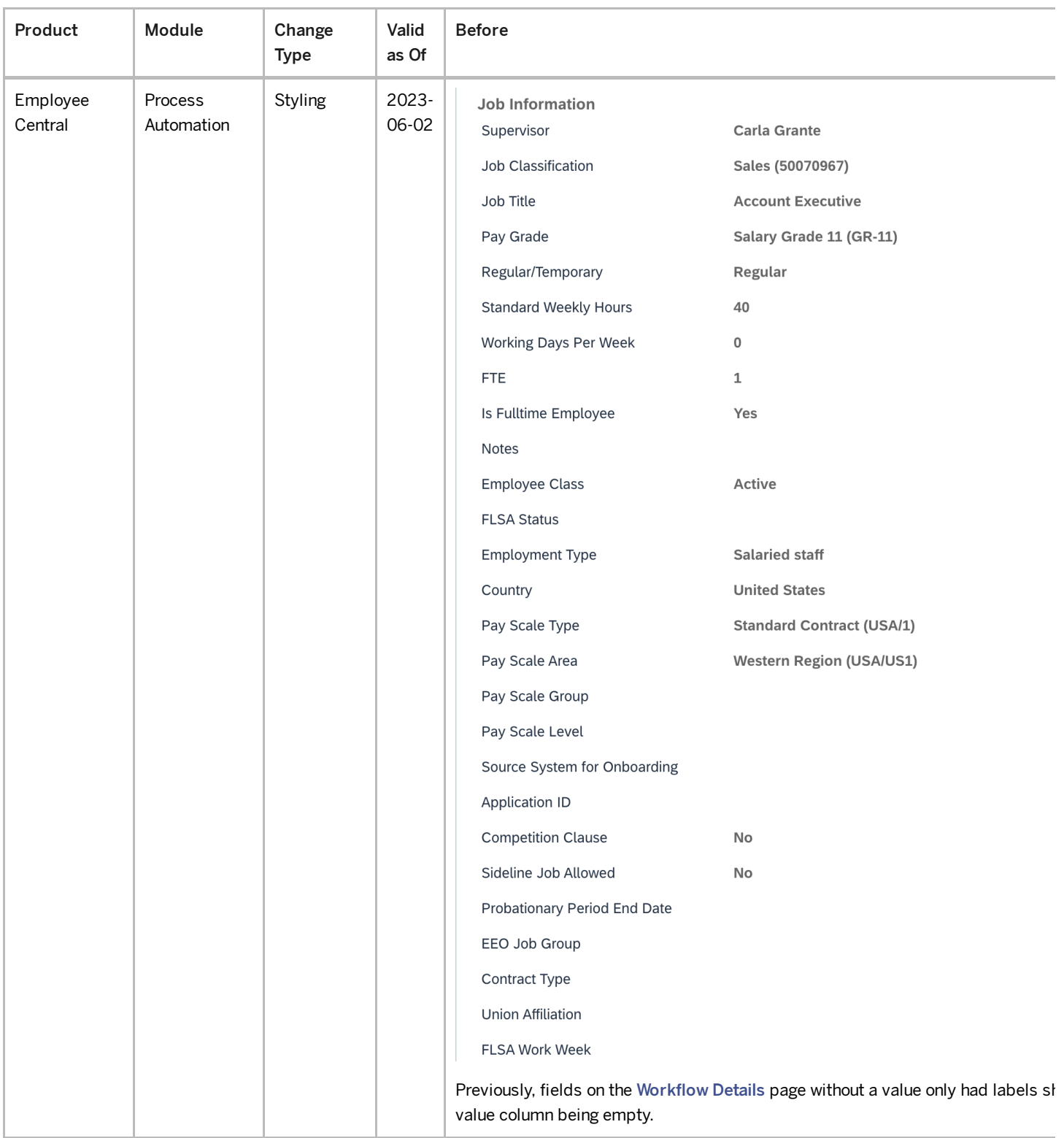

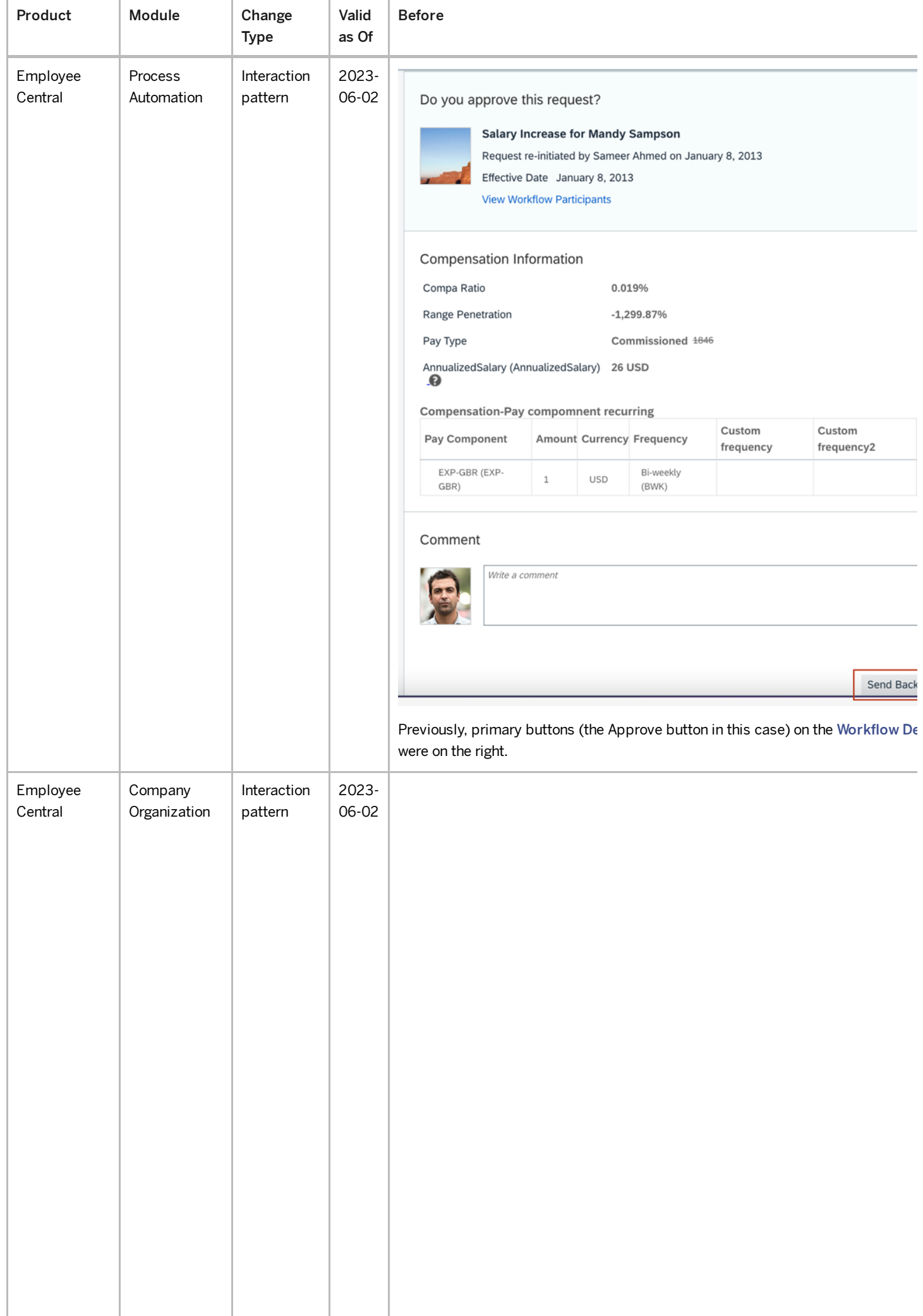

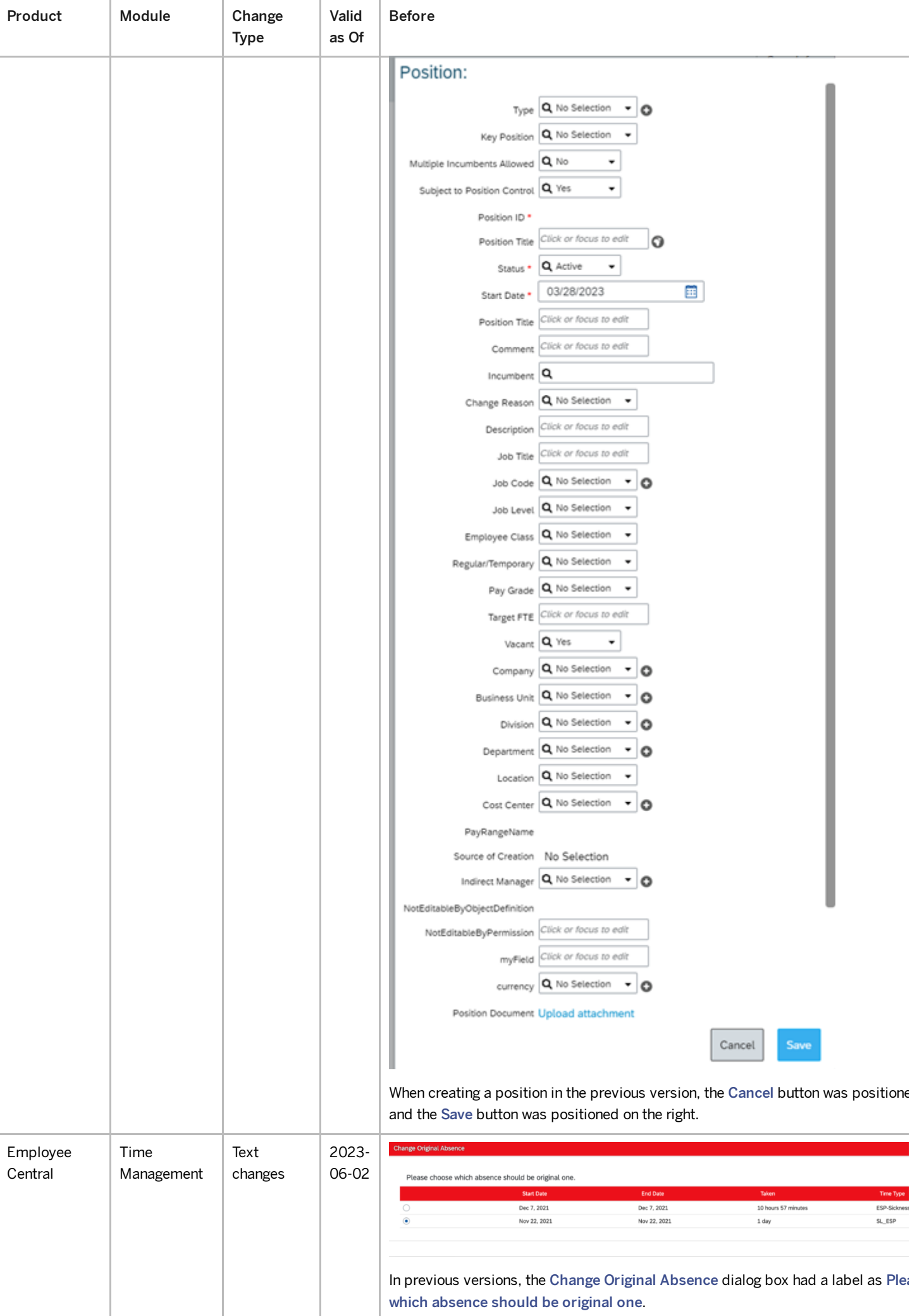

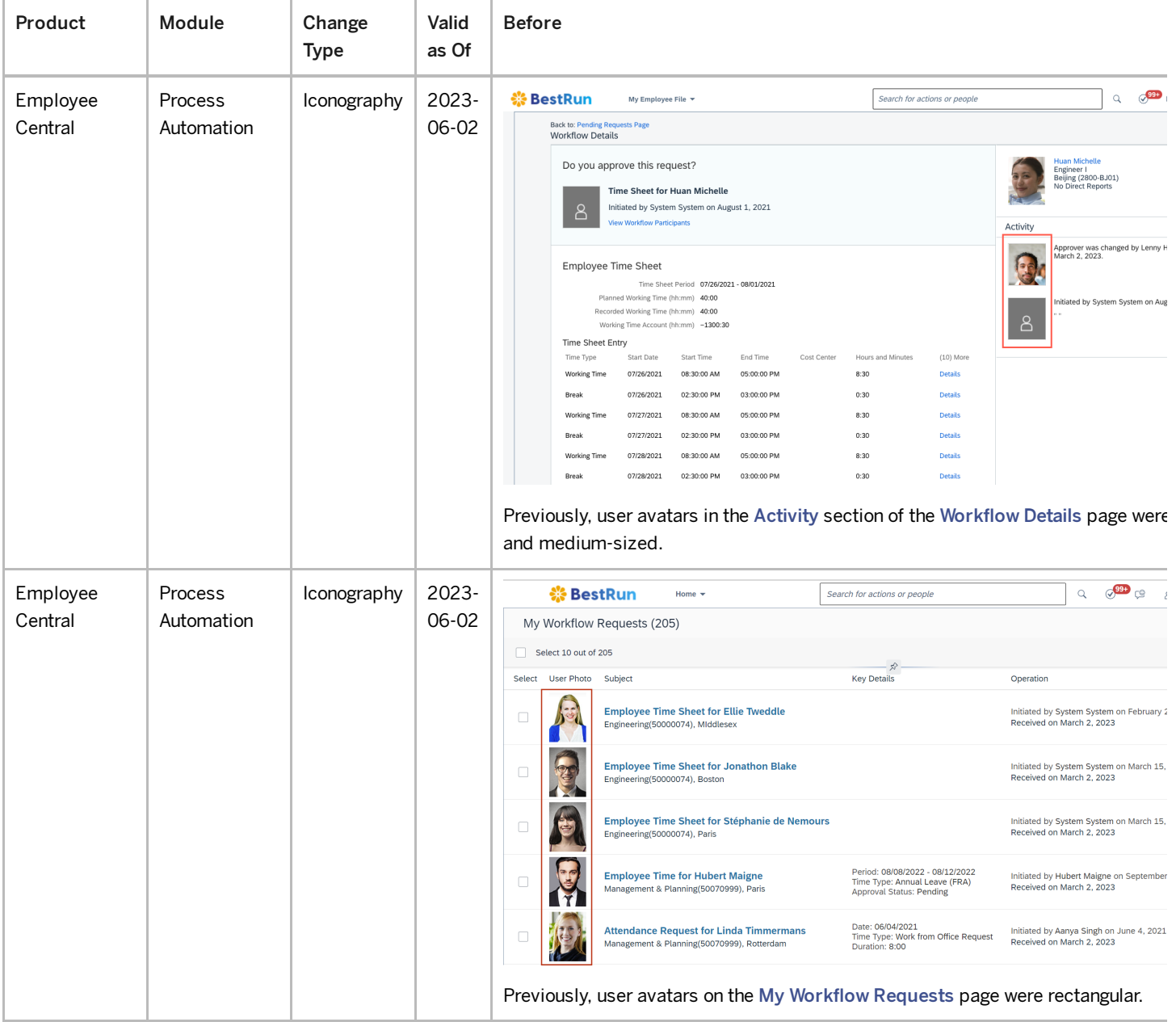

4/27/2023

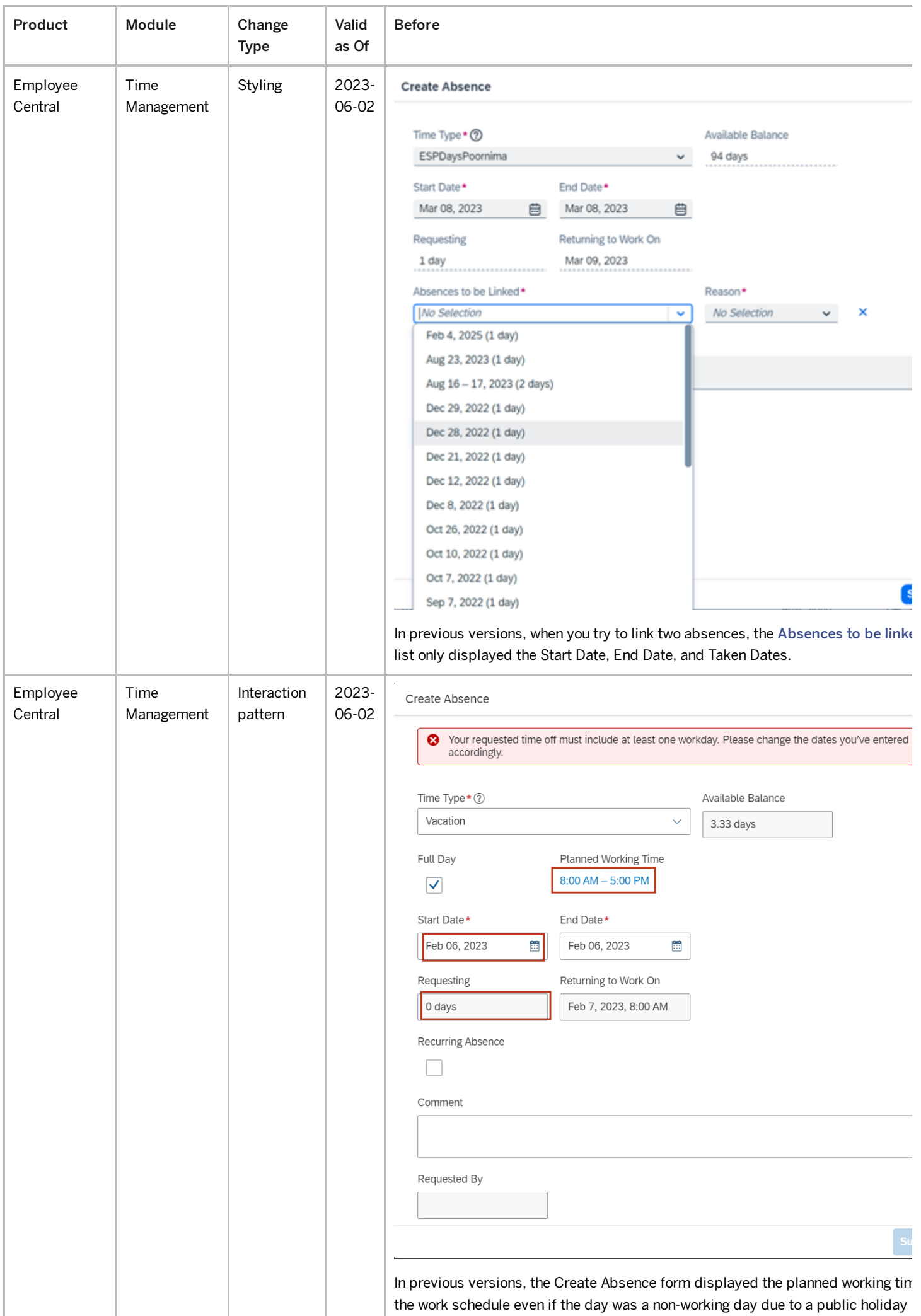

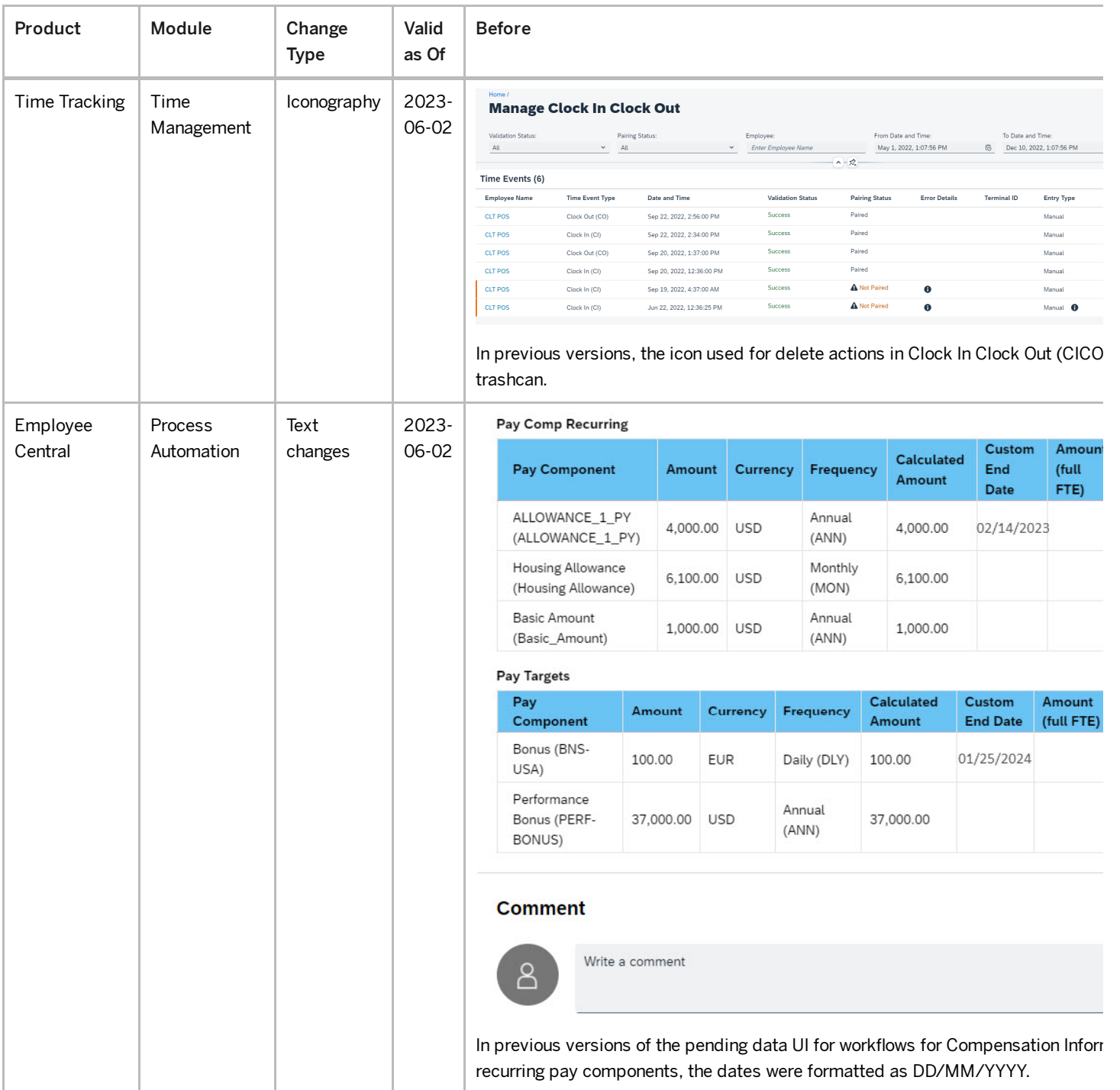

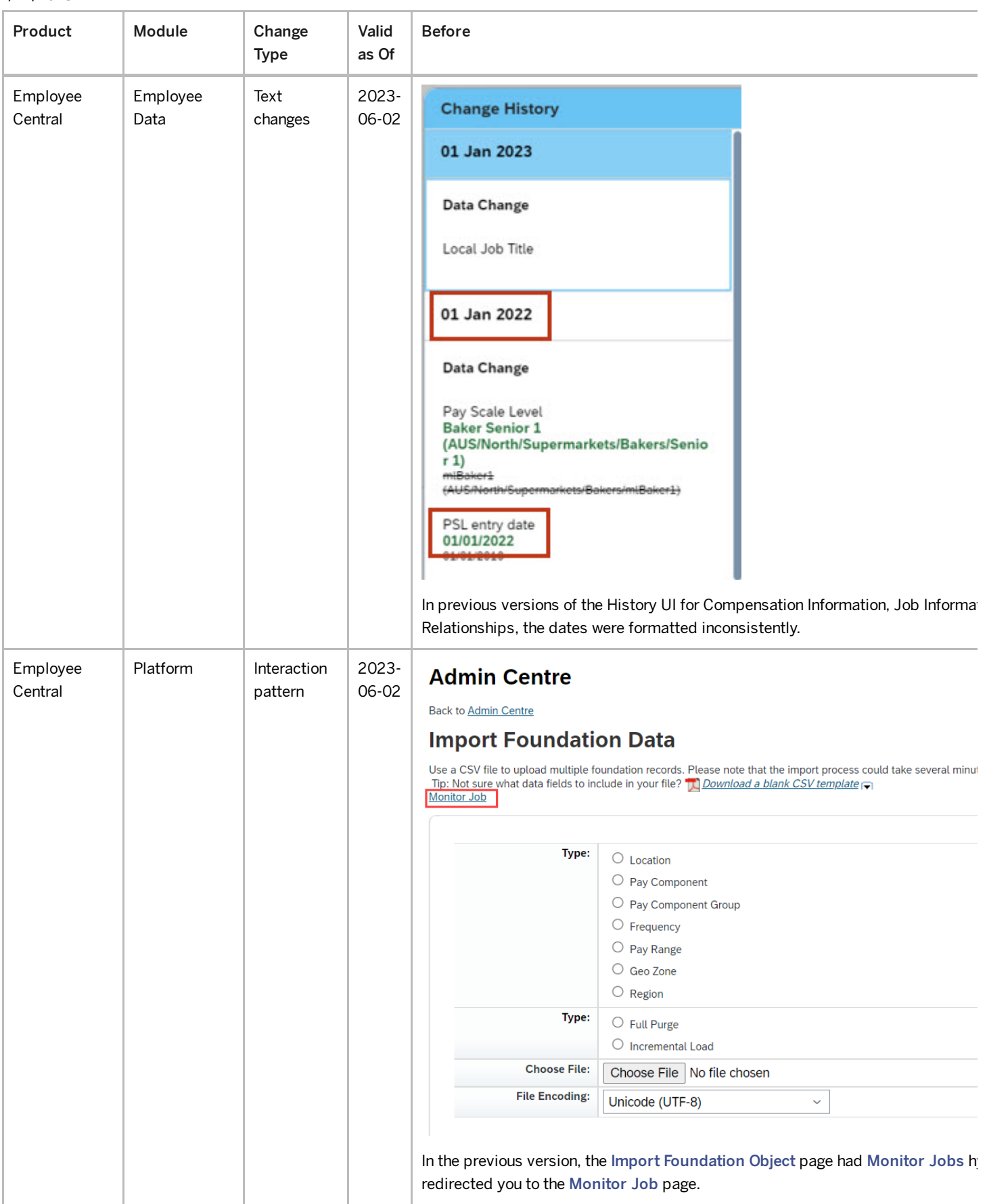

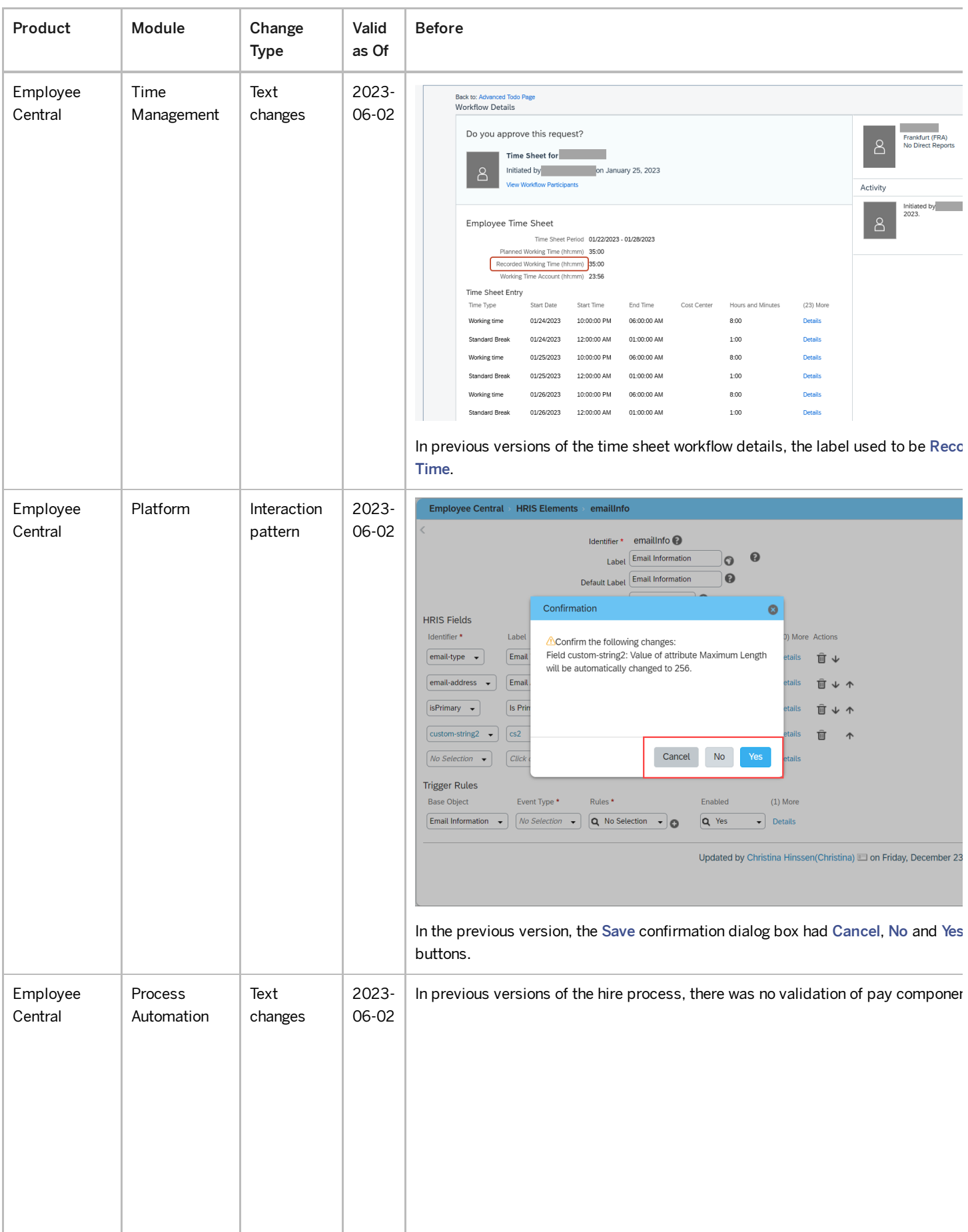

4/27/2023

| Product             | Module             | Change<br><b>Type</b> | Valid<br>as Of | <b>Before</b>                                                                                                    |
|---------------------|--------------------|-----------------------|----------------|----------------------------------------------------------------------------------------------------|
| Employee<br>Central | Time<br>Management | Styling               | 2023-<br>06-02 | Time Profile*<br>Dur<br>$\checkmark$<br>Time Profile (Flexible Duration) (DUR-FLEX)<br>Duration_spain (Duration_spain)<br>DUR - Broken Take Rule (TP_MR_DUR_Broken_Take_Ru<br>DUR Demo Time Profile (dur_demo_time_profile)<br>Dur Steffen Profile (dur_sd_time_profile)<br>In previous versions, the combo box in the Time Off calendar showed the time ac<br>with the time account code in brackets |
| Employee<br>Central | Time<br>Management | Styling               | 2023-<br>06-02 | Time Event Type:<br>$\ddot{\phantom{0}}$<br>ľ<br><b>Select Time Event Type</b><br>$\checkmark$<br>$\checkmark$<br>title (A0translations)<br>(A10)<br>(A122)<br>erminal ID<br>(A13)<br>Text translation (A16)<br>(A20)<br>(A25)<br>(A50)<br>(ABC1)<br>(ABC2)<br>In previous versions, if no name was defined for a time event type, only the exter<br>displayed in the search dropdown.                |

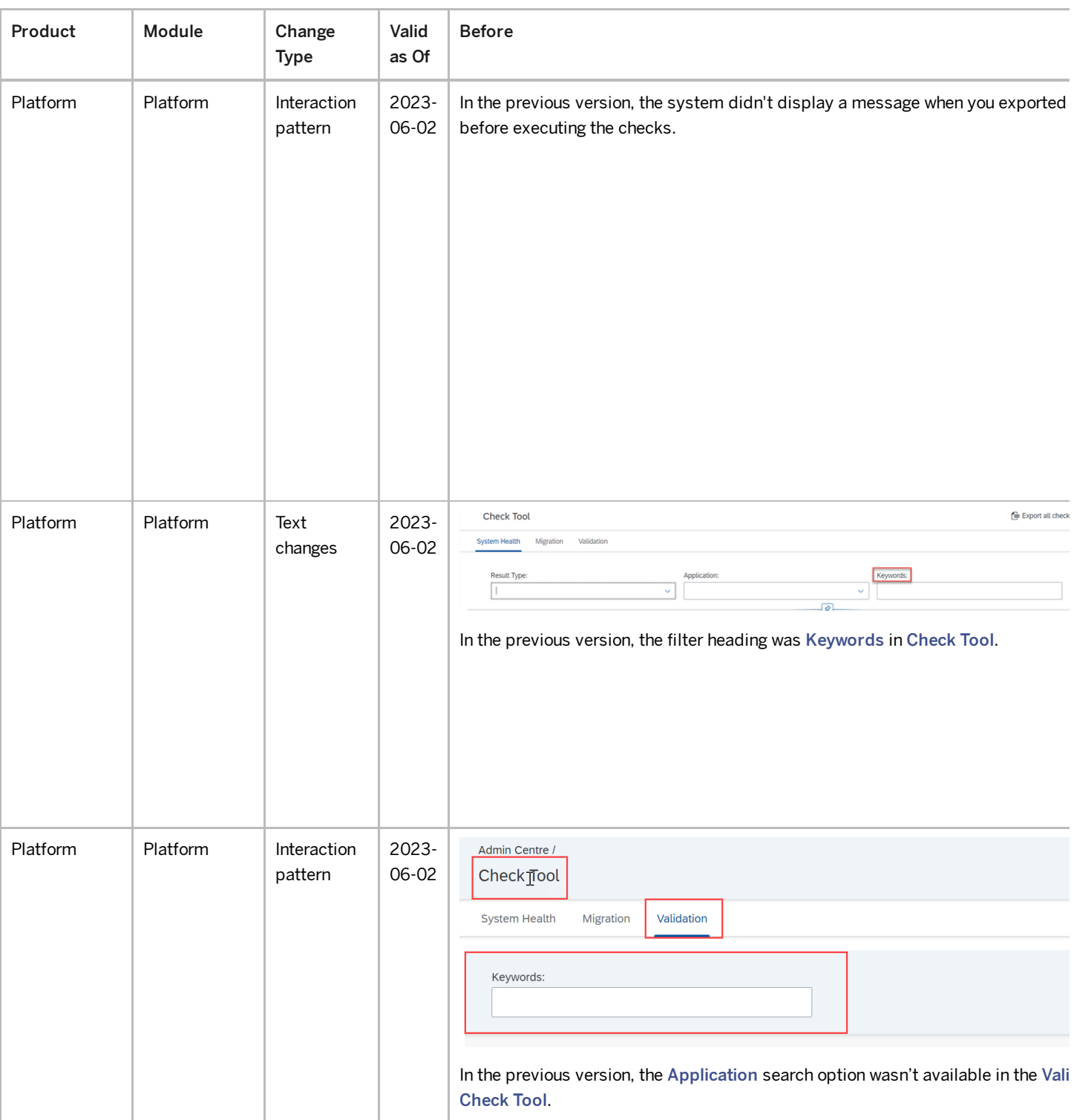

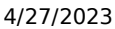

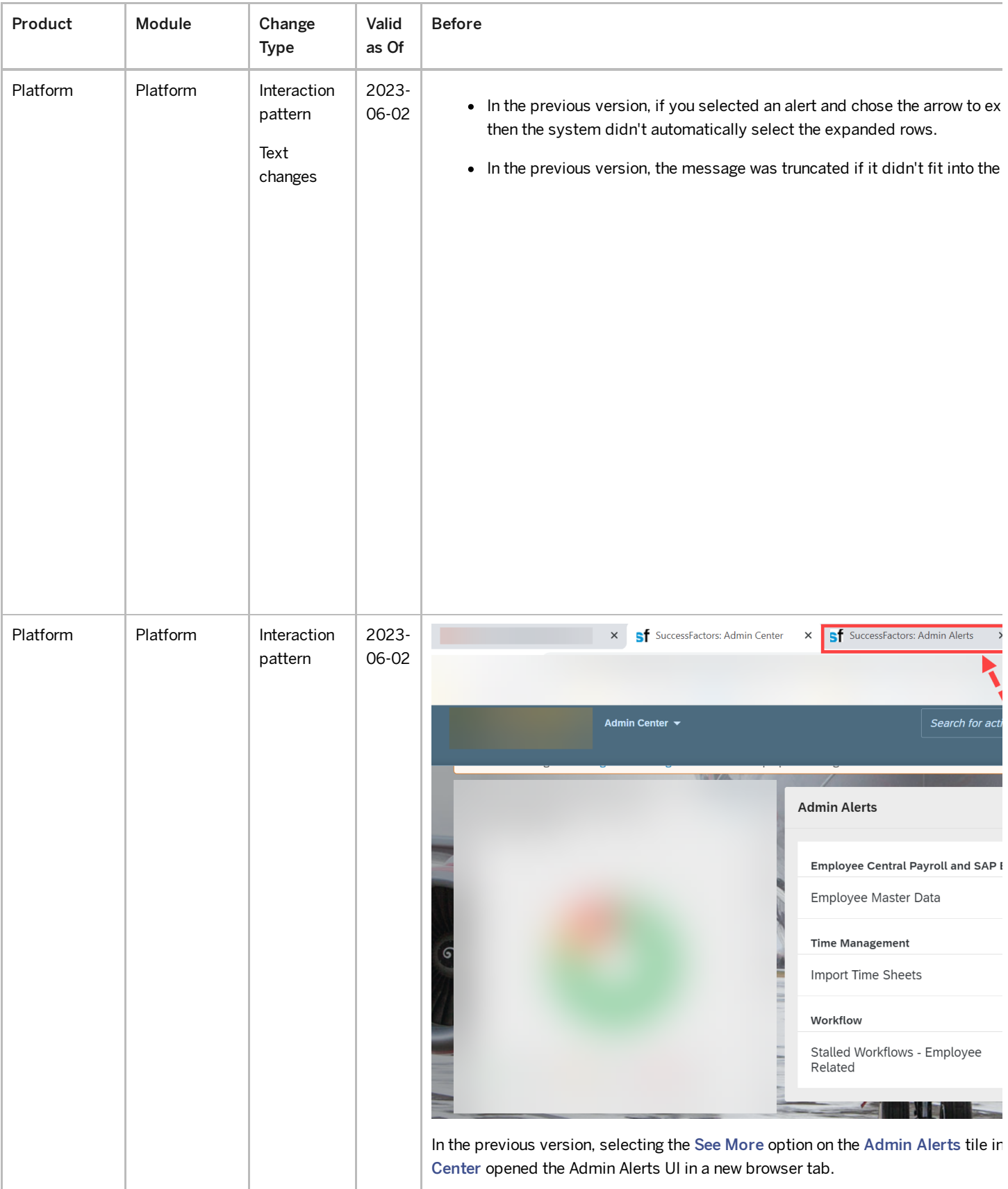

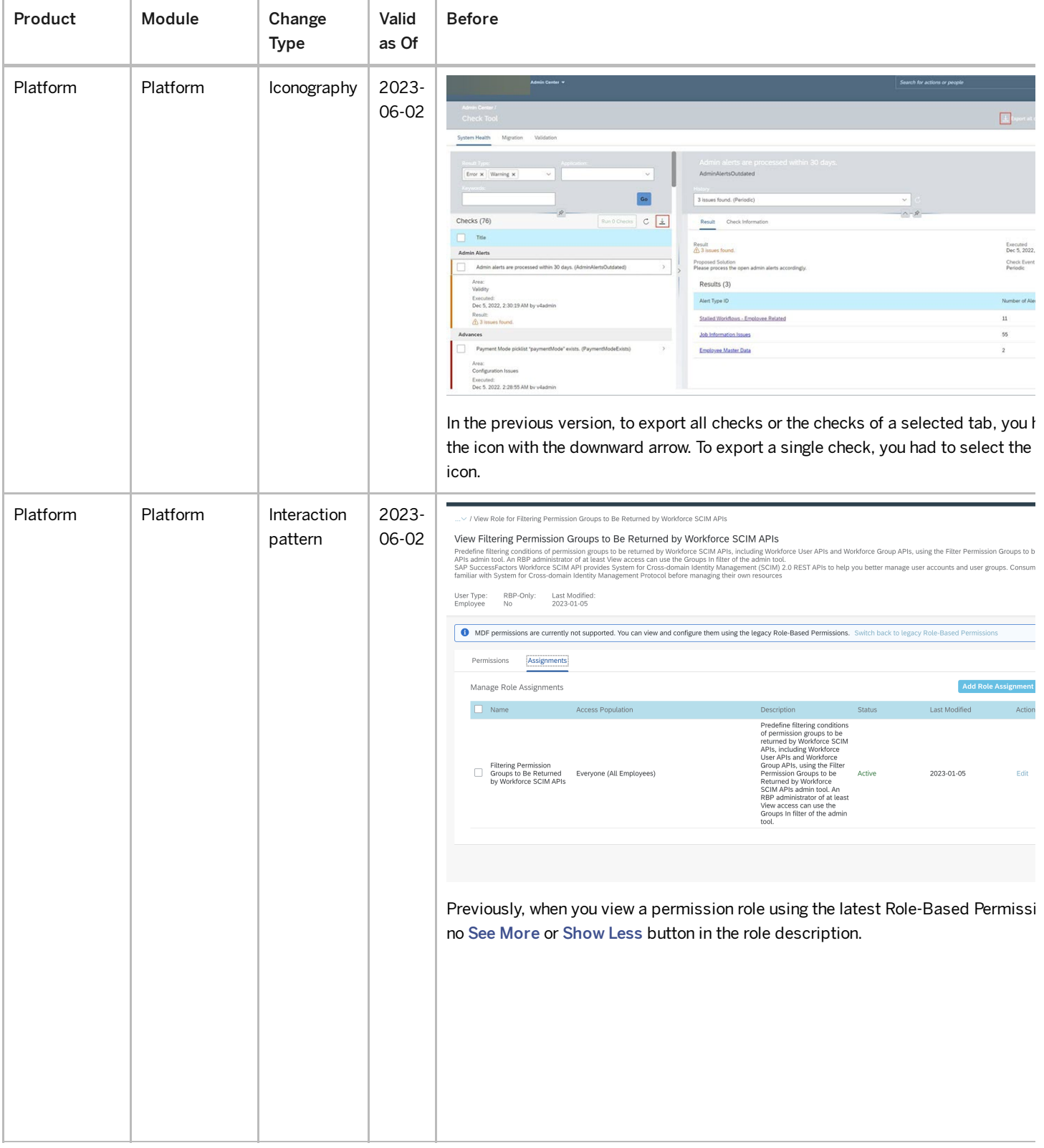

```
4/27/2023
```
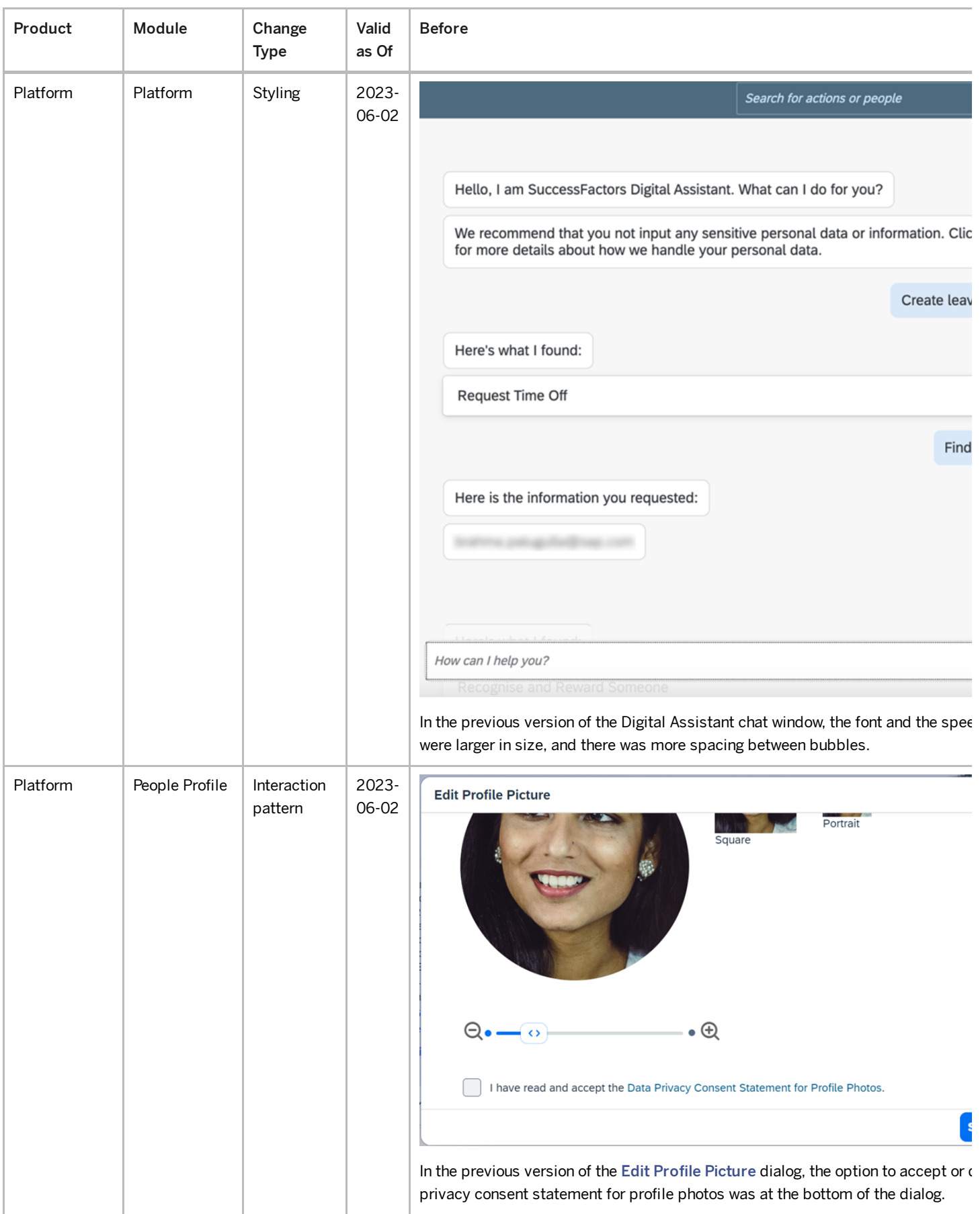

```
4/27/2023
```
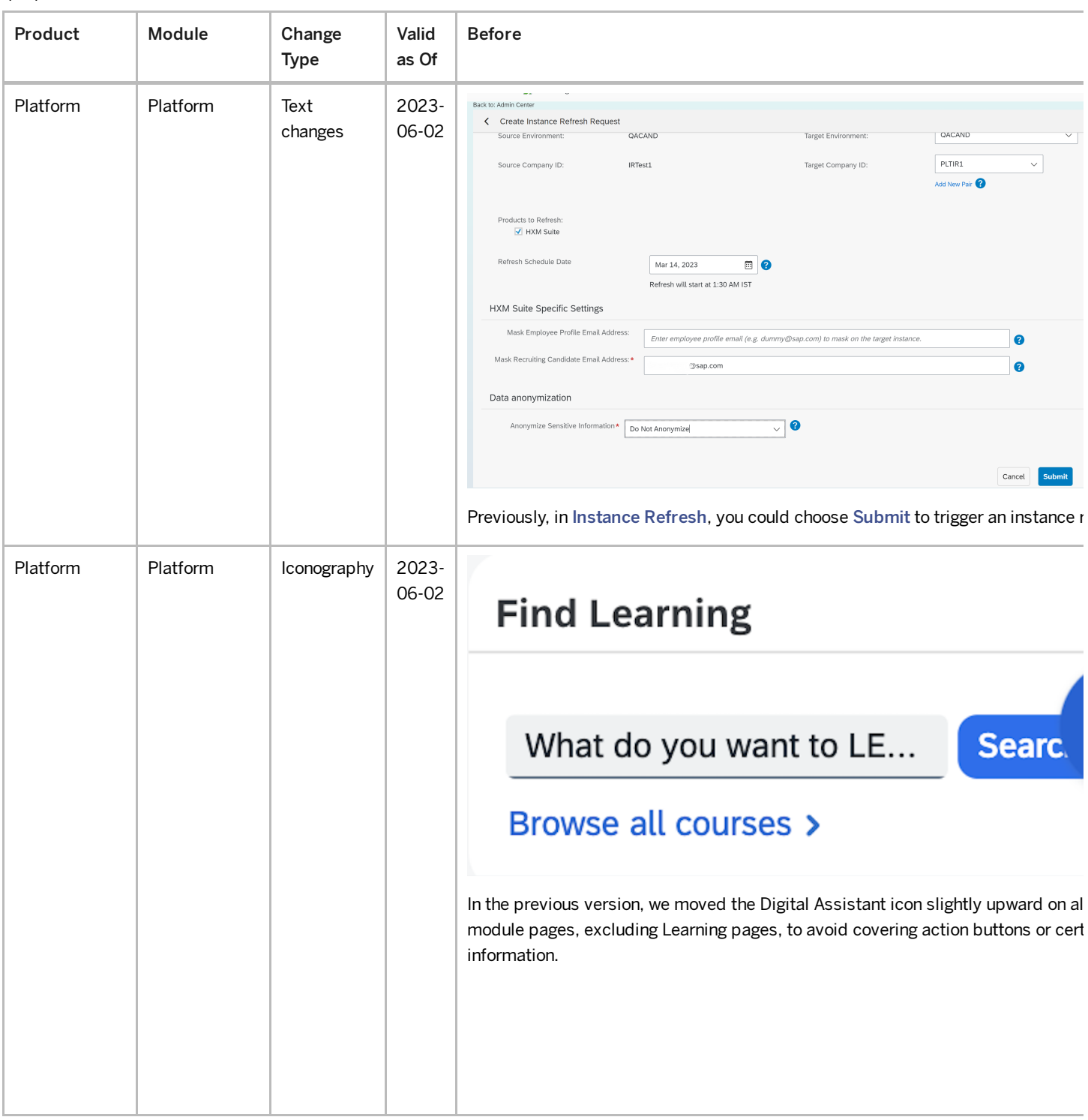

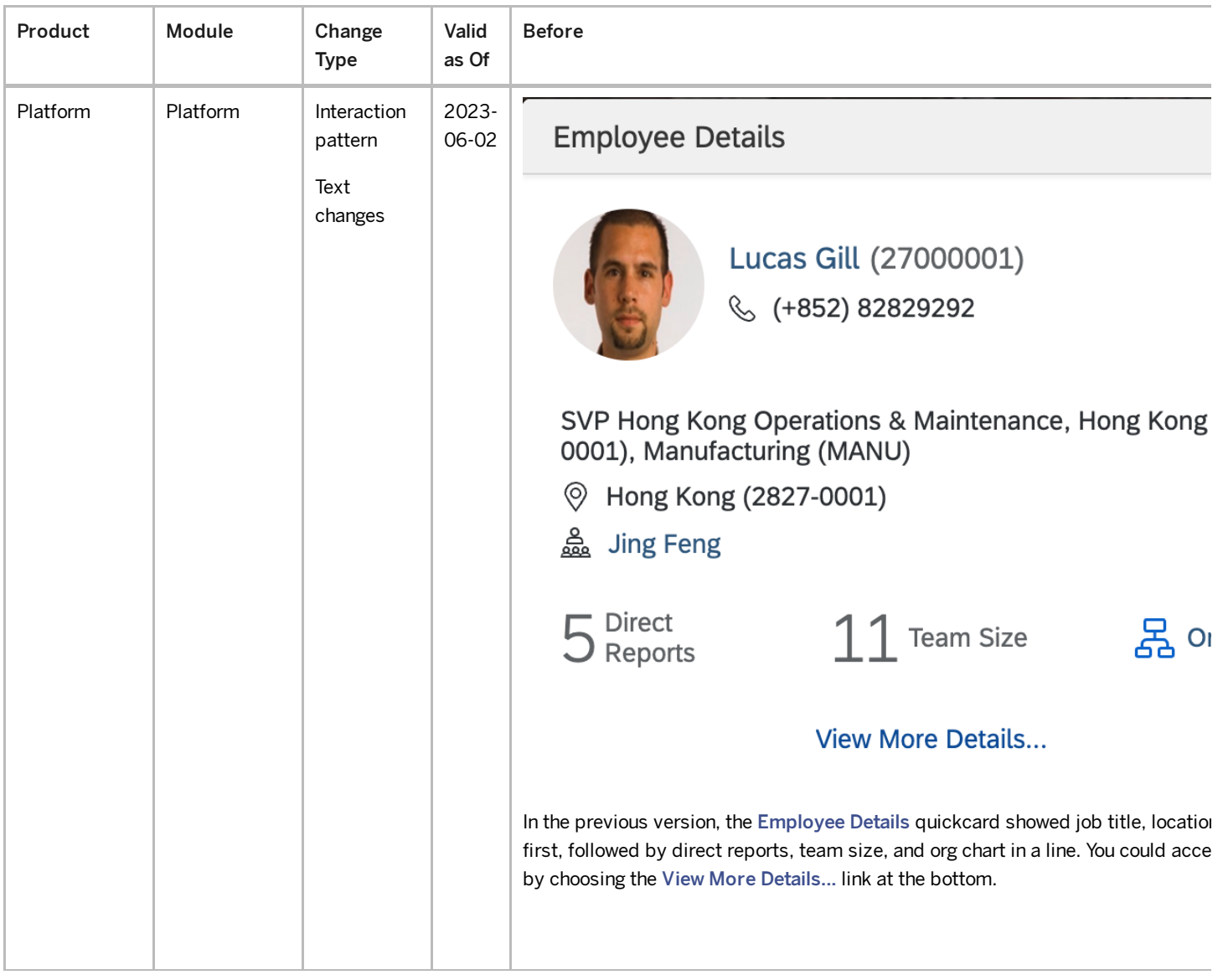

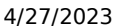

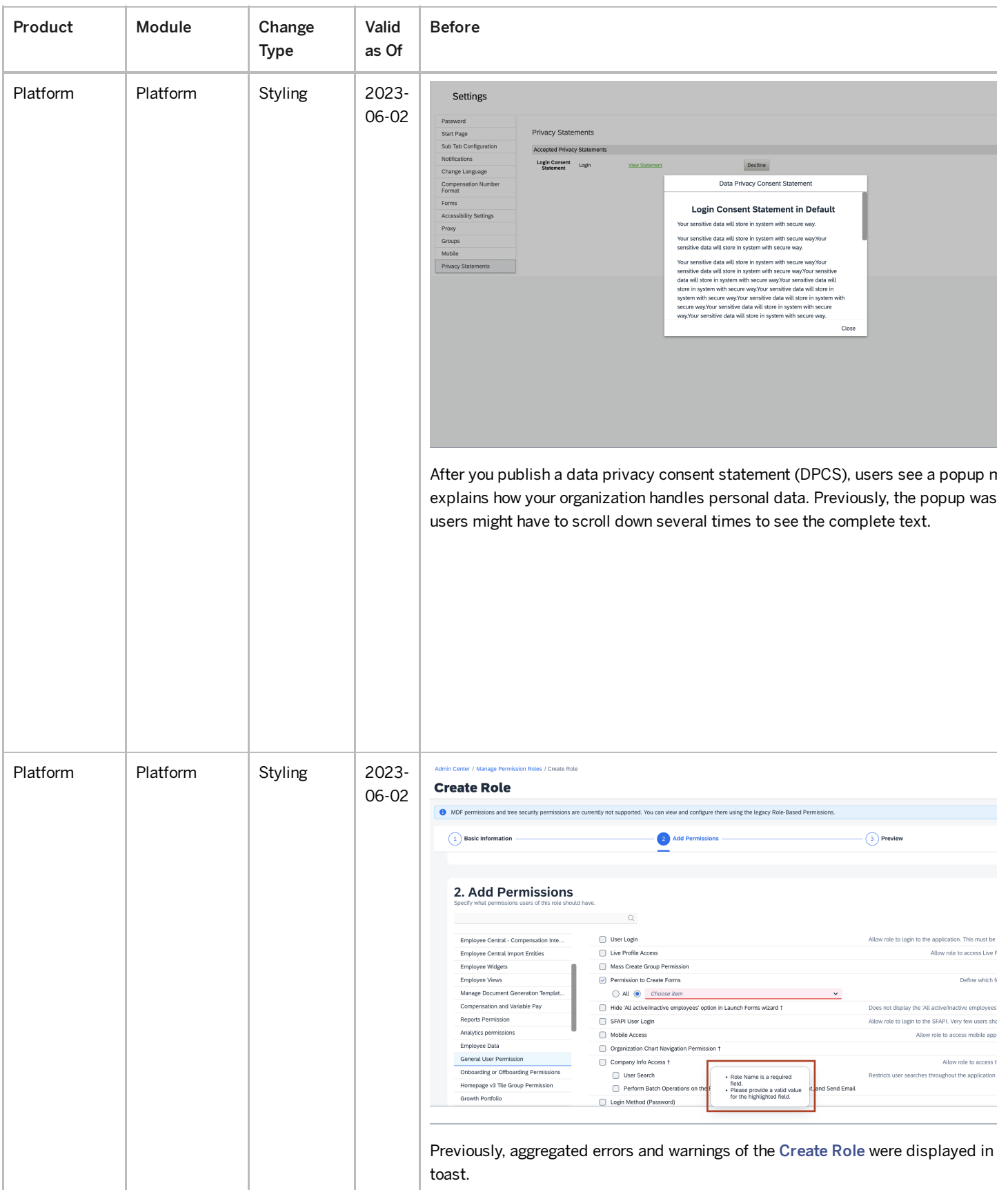

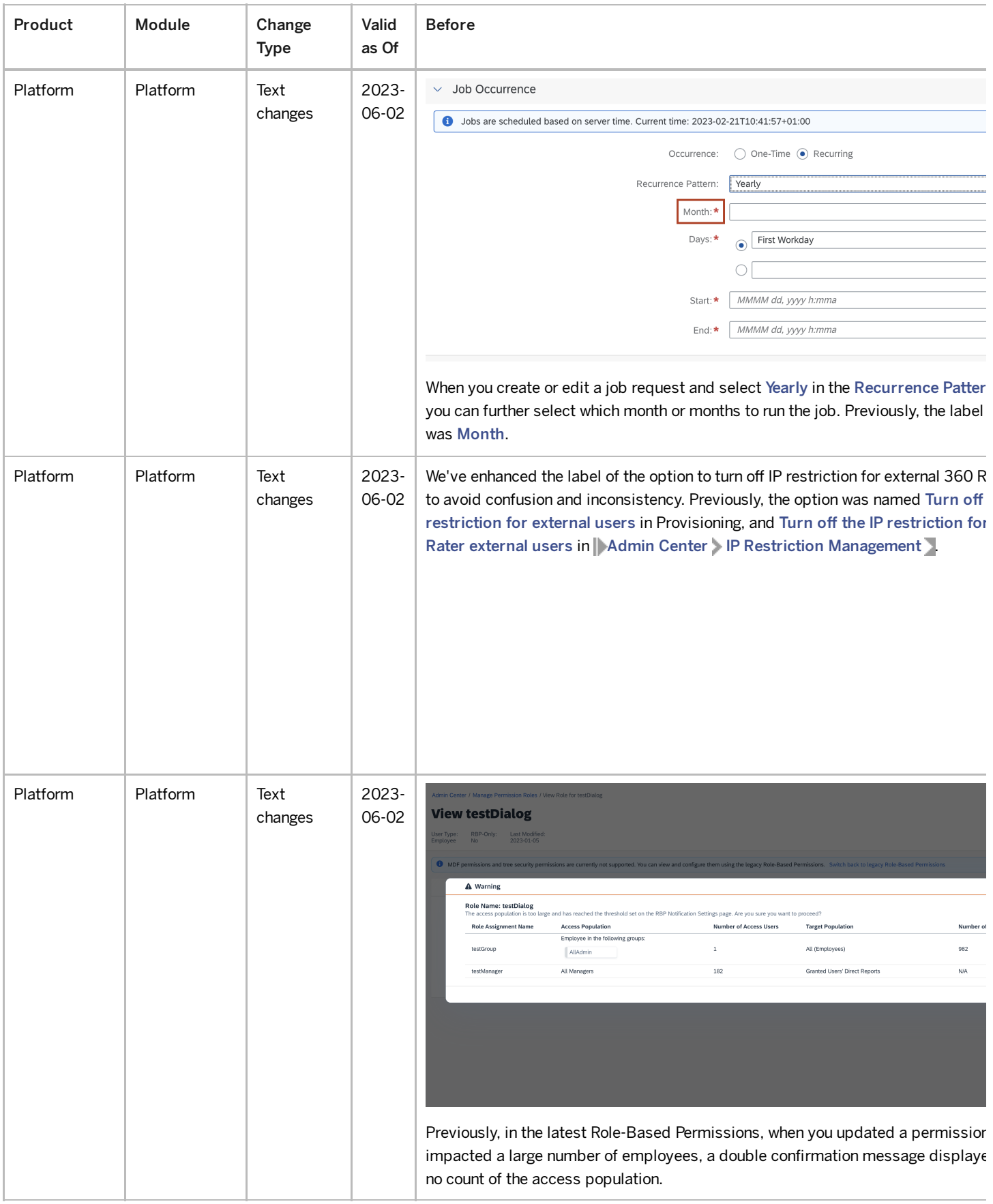

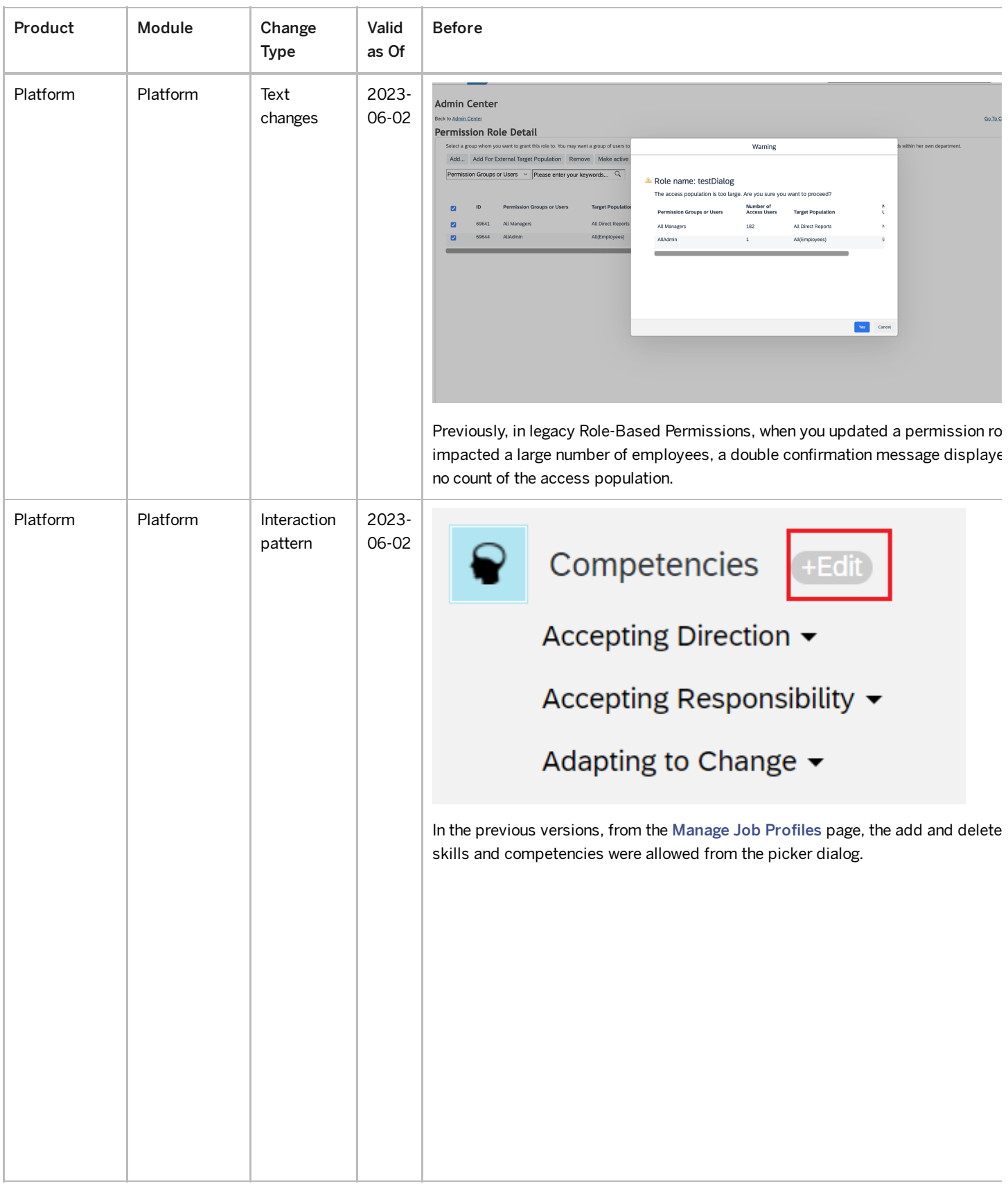

```
4/27/2023
```
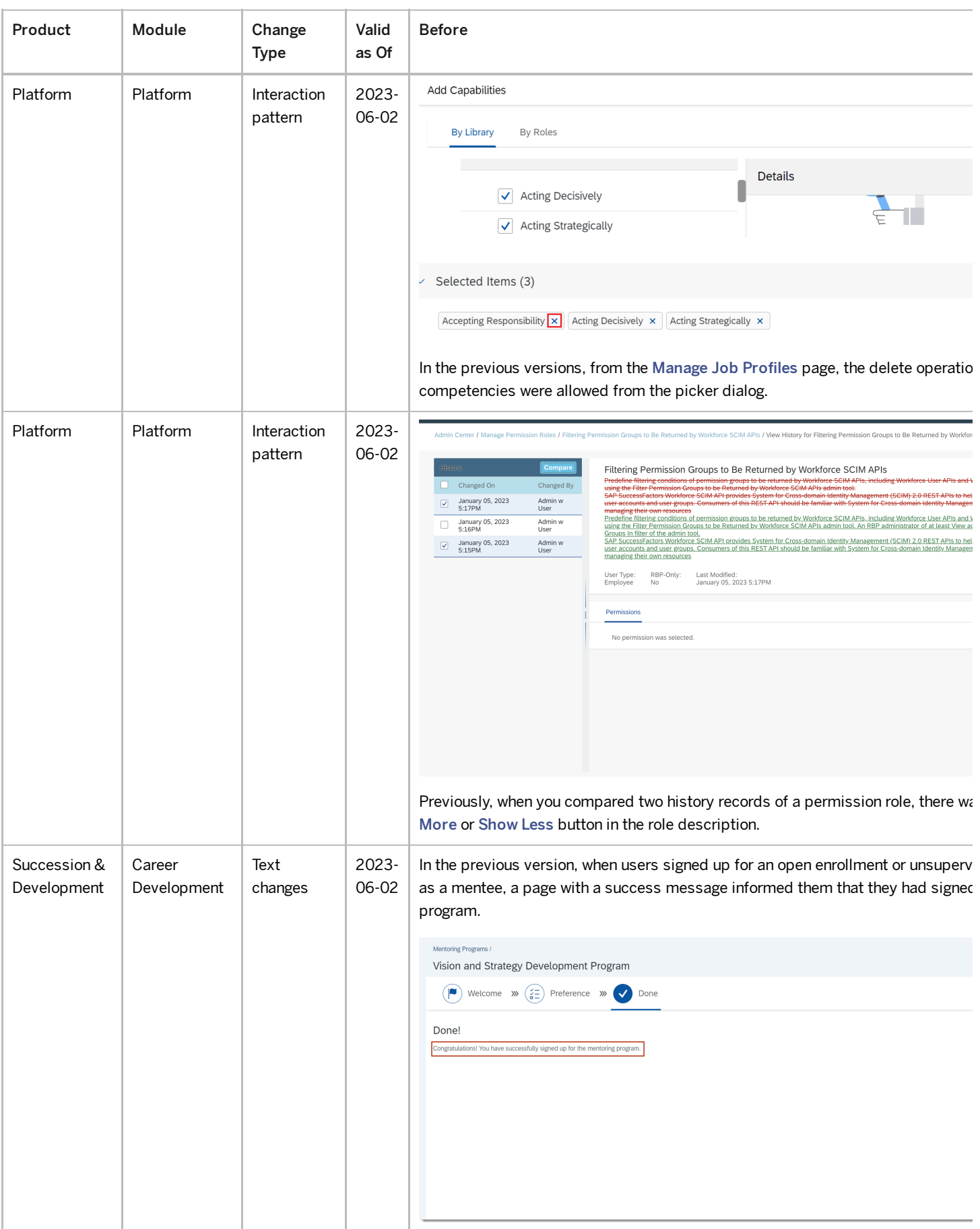

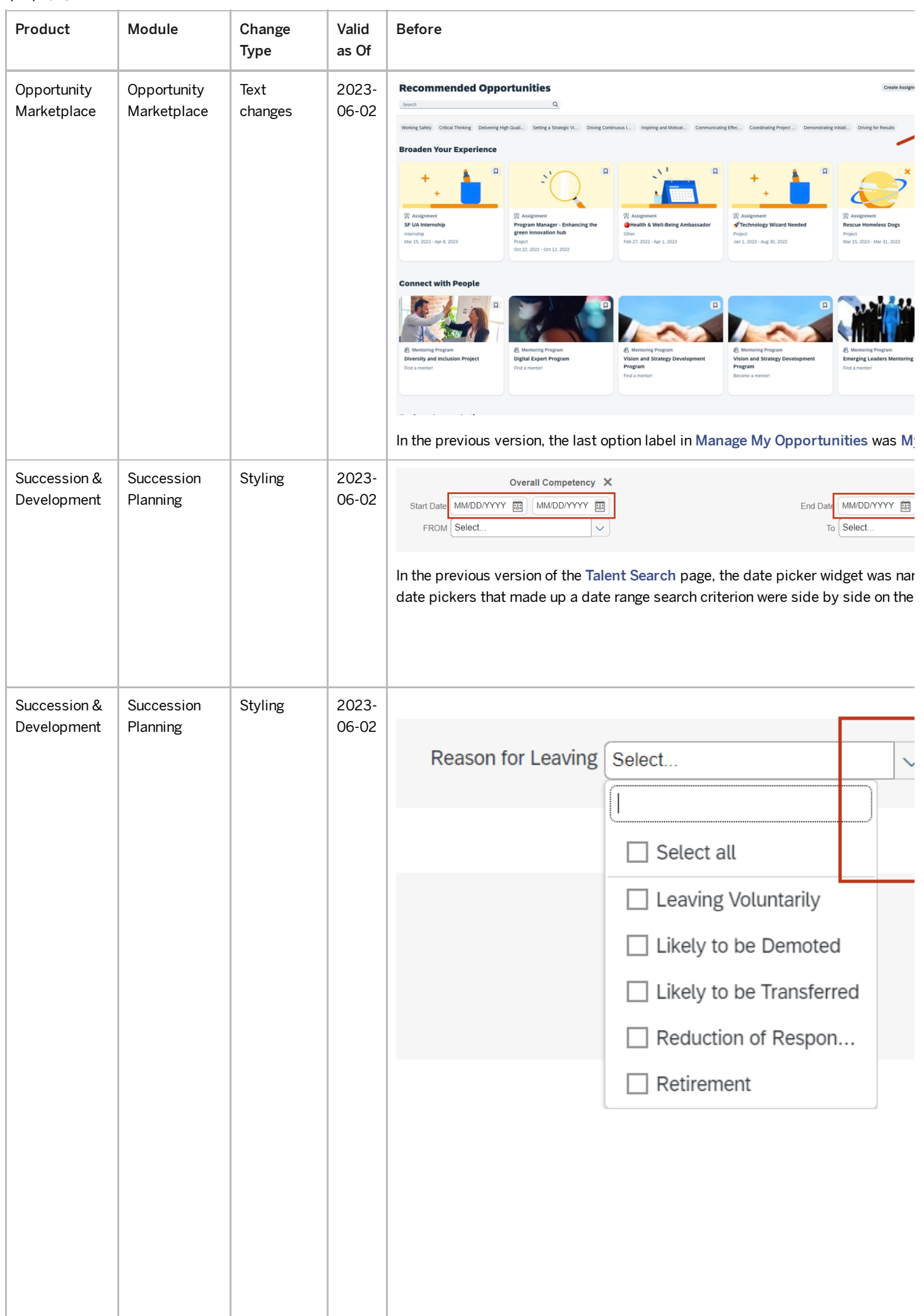

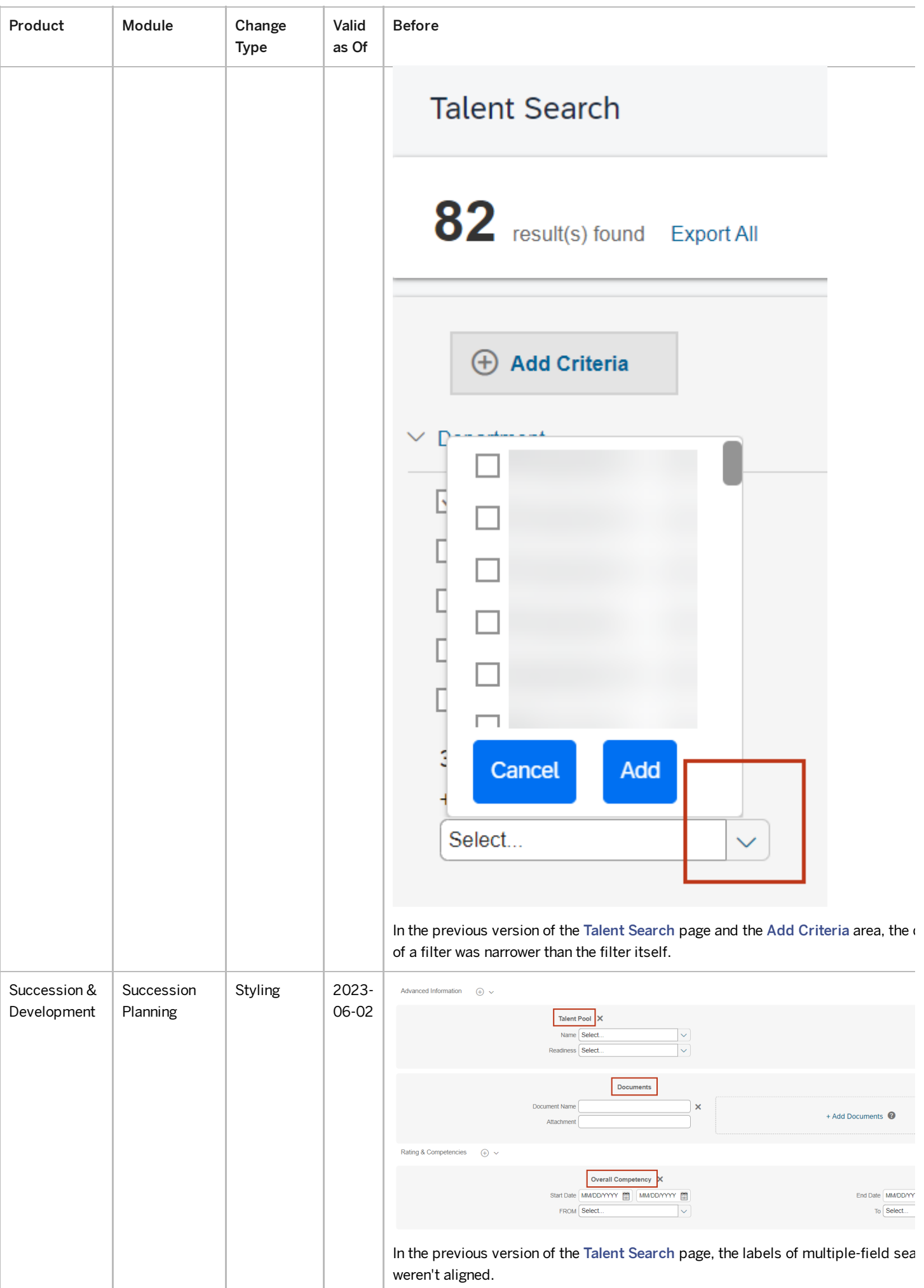

```
4/27/2023
```
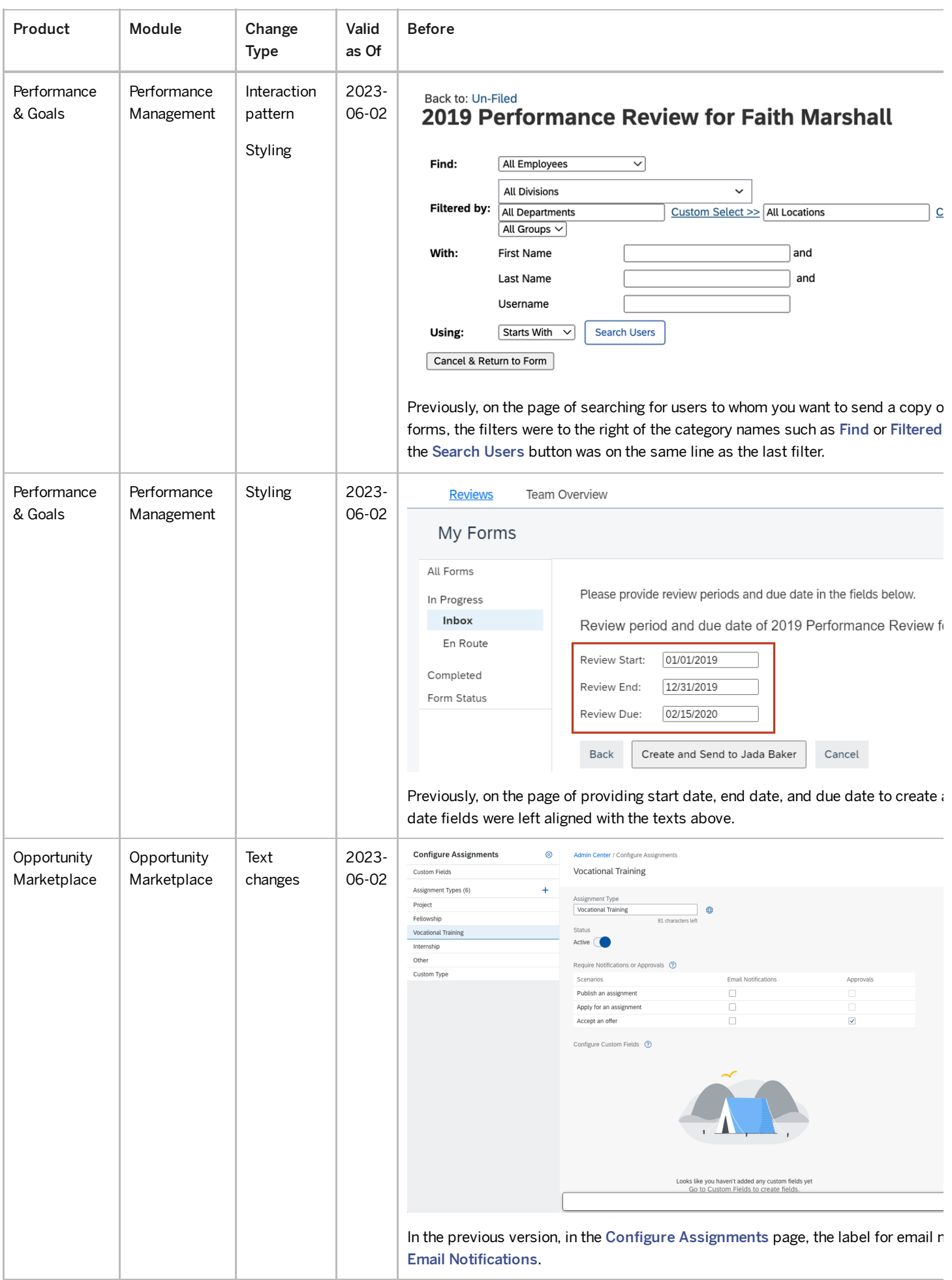

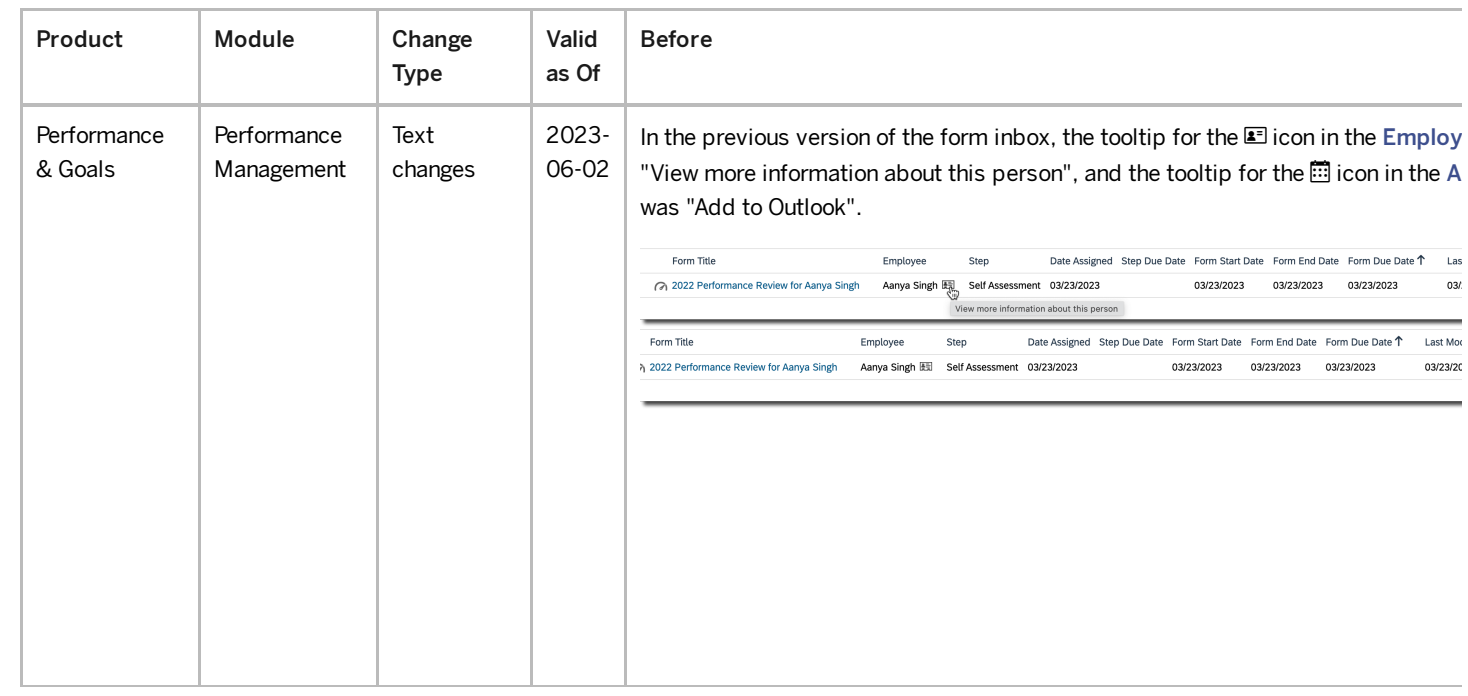

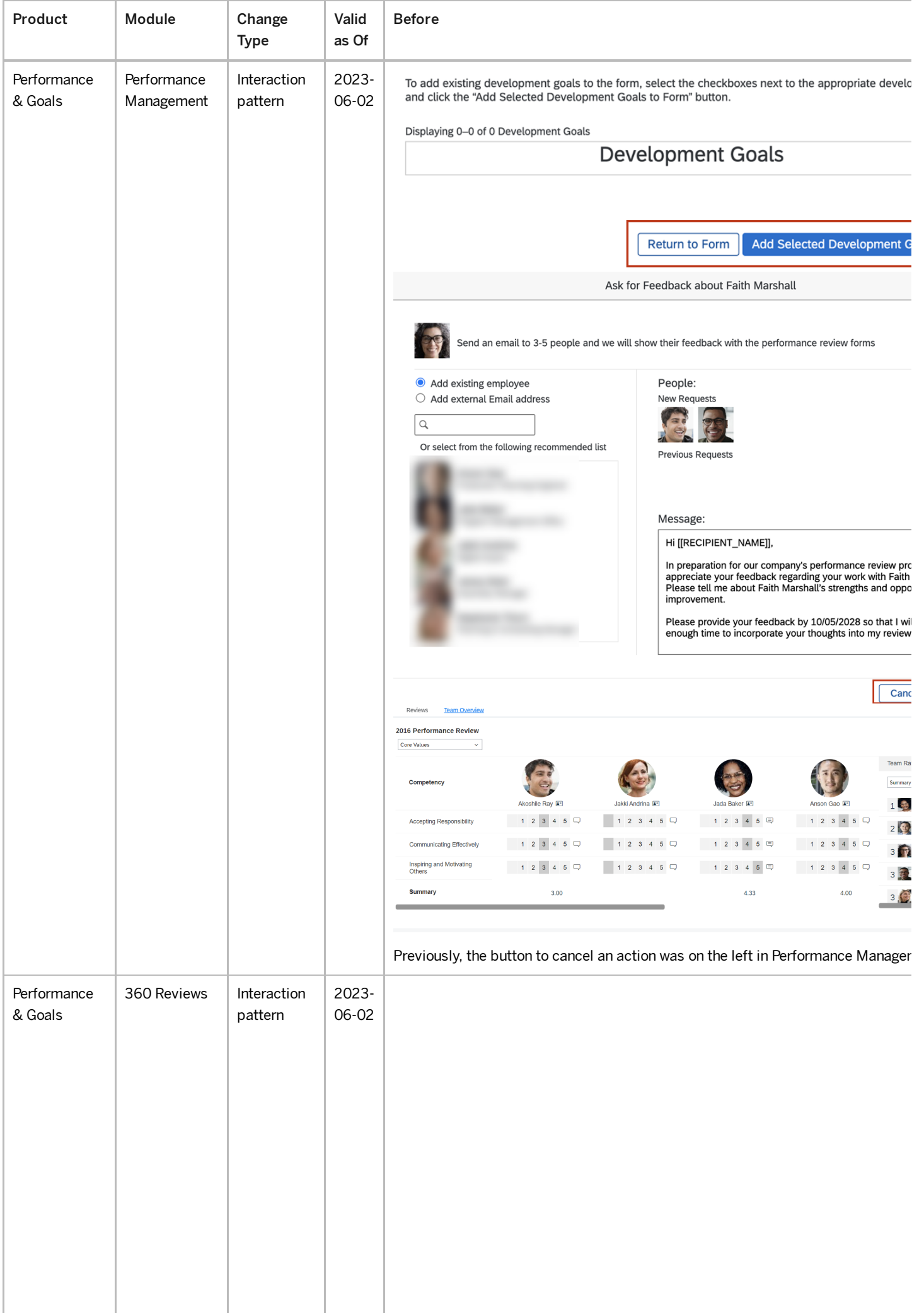

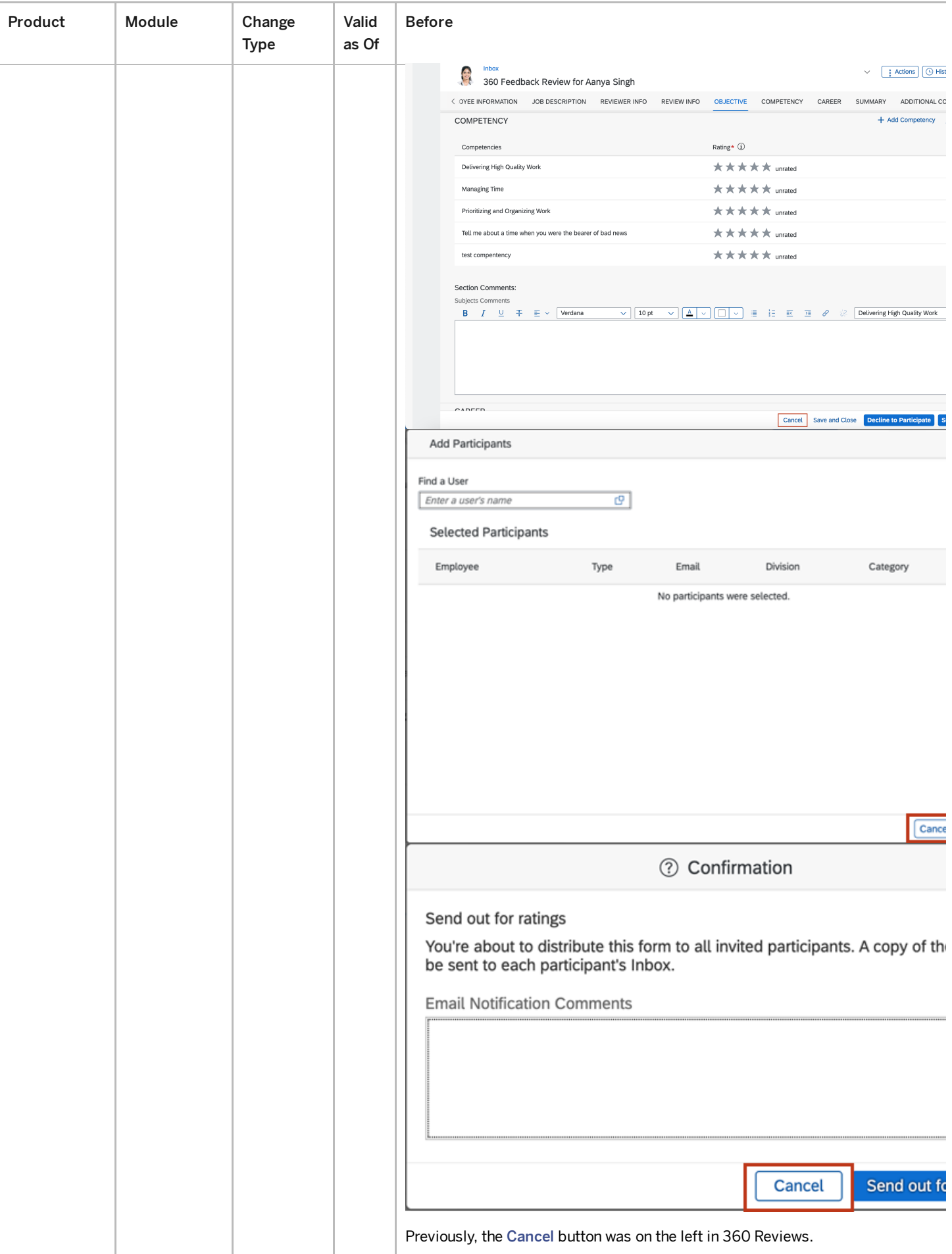

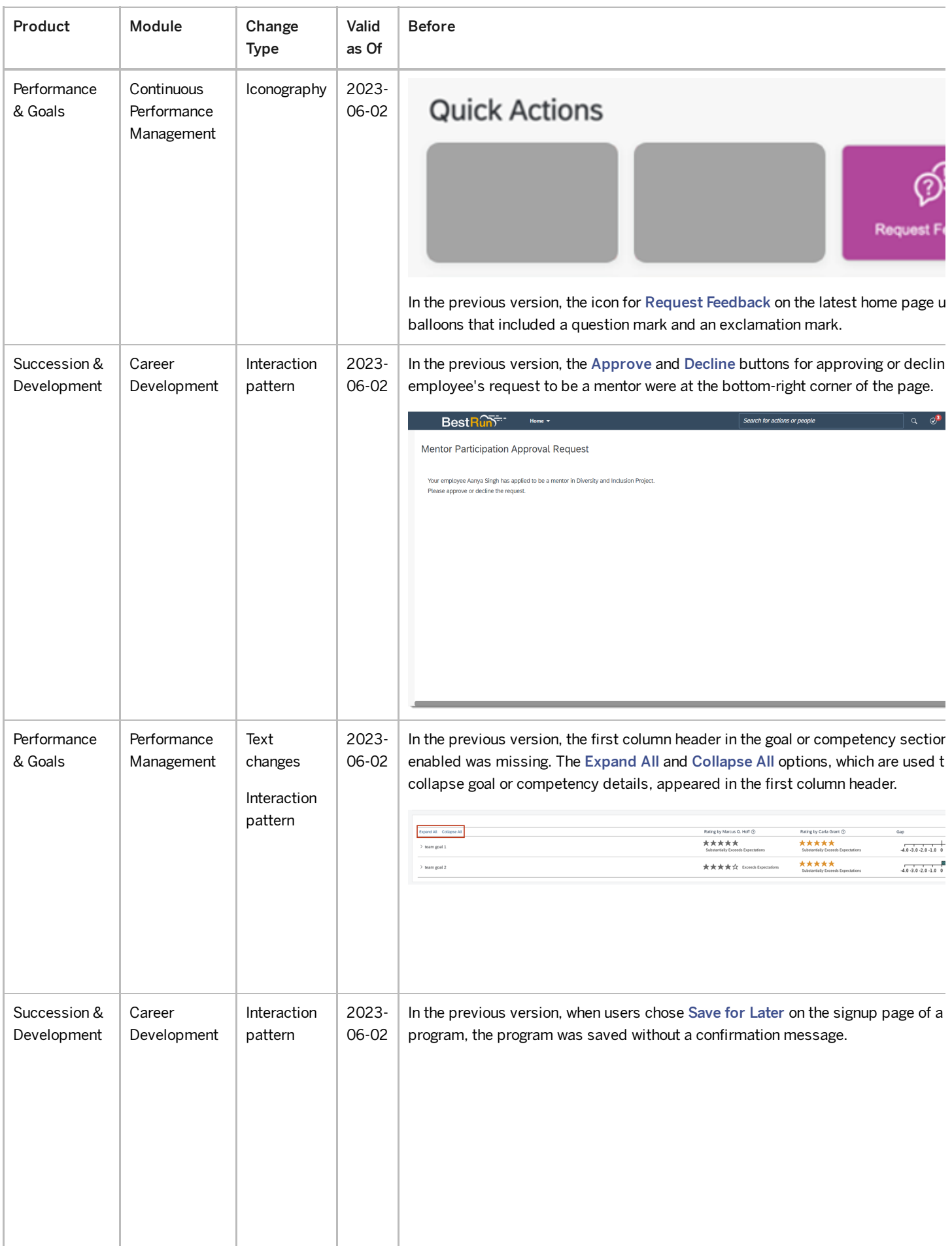

```
4/27/2023
```
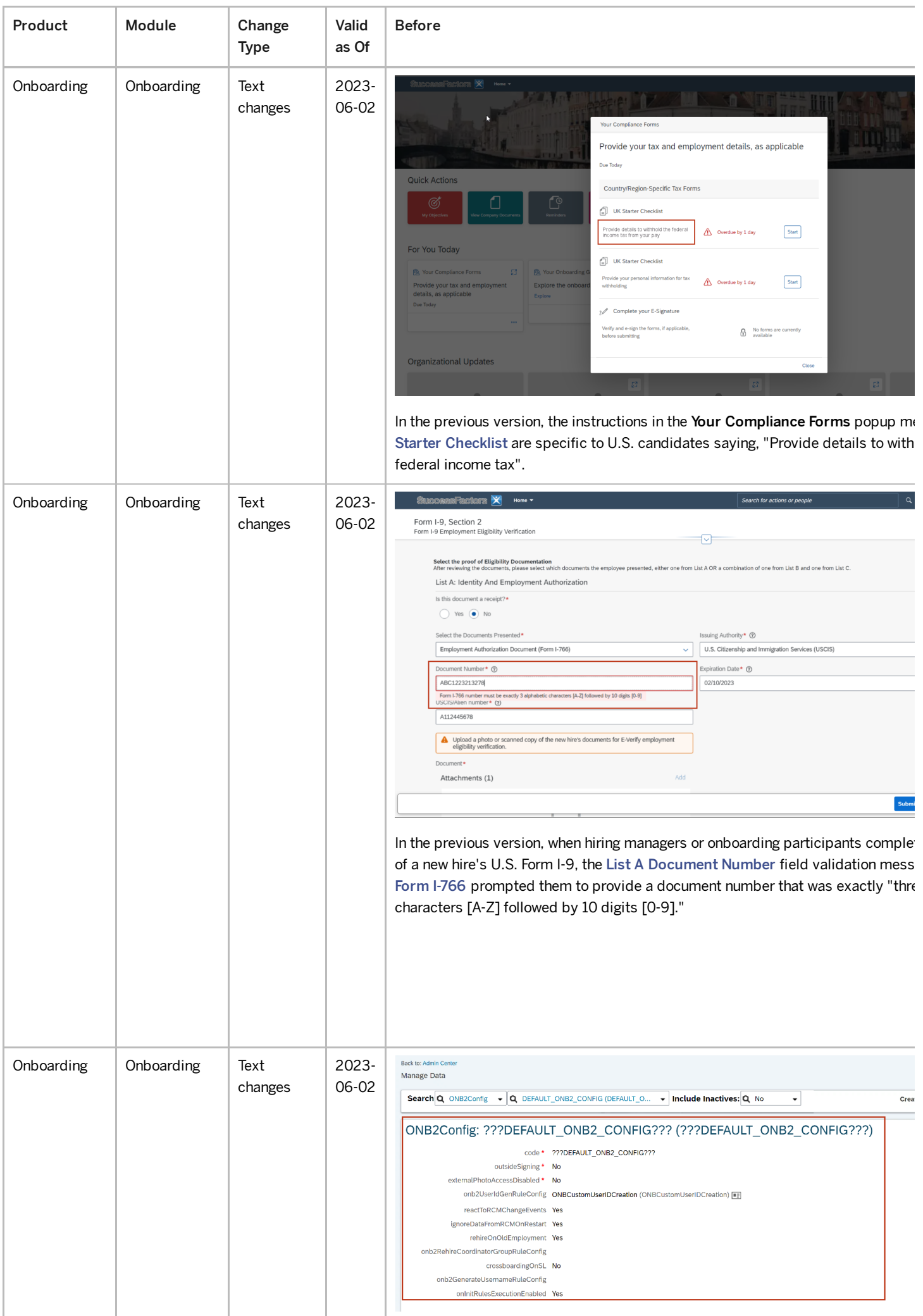

![](_page_30_Picture_143.jpeg)

![](_page_31_Picture_249.jpeg)

![](_page_32_Picture_201.jpeg)

![](_page_33_Picture_132.jpeg)

![](_page_34_Picture_198.jpeg)

![](_page_34_Picture_199.jpeg)

![](_page_35_Picture_225.jpeg)

![](_page_36_Picture_84.jpeg)

![](_page_37_Picture_60.jpeg)

![](_page_38_Picture_202.jpeg)

![](_page_39_Picture_155.jpeg)

![](_page_40_Picture_1.jpeg)

![](_page_41_Picture_146.jpeg)

![](_page_42_Picture_60.jpeg)

![](_page_43_Picture_211.jpeg)

![](_page_44_Picture_60.jpeg)

![](_page_45_Picture_177.jpeg)

![](_page_46_Picture_60.jpeg)

![](_page_47_Picture_292.jpeg)

4/27/2023

| ᆩᄼᄼᆡᅀᅌᅀᇰ<br>Product | Module   | Change<br><b>Type</b> | Valid<br>as Of | <b>Before</b>                                                                                                    |
|---------------------|----------|-----------------------|----------------|----------------------------------------------------------------------------------------------------|
| Learning            | Learning | Text<br>changes       | 2023-<br>06-02 | <b>Application Administration</b><br>> Edit Global Application Settings<br><b>Global</b><br><b>Application</b><br>Mail<br><b>Settings</b><br>$*$ = Required Fields<br><b>General Settings</b><br>a sa salah sahiji désa di kacamatan Sulawesi<br><b>Contract Contract</b><br><u> Tanzania (</u><br>Enable Inline Content Launch Configuration:<br>✓<br>Previously, the label on the setting that controls whether the "Launch in a new Brc<br>option displays when configuring content objects was unclear.                                                                                                    |
| Learning            | Learning | Styling               | 2023-<br>06-02 | How To Get The Most Out Of Learning<br>Check Your My Learning Assignments<br>Stay On Target<br>Your learning assignments are conveniently listed<br>Review your Status tiles frequen<br>--<br>by due date so that you can easily plan your<br>Click on any tile to drill into deta<br>$\left( \begin{smallmatrix} \rule{0mm}{1mm} \end{smallmatrix} \right)$<br>My Learning Assignments<br>work.<br><b>Quickly Complete Tasks</b><br>Manage Your Employees<br>The Links are shortcuts to other frequently<br>Supervisors can use the MyEmp<br>performed tasks such as running reports.<br>the status of their employees' re<br>assignments. Click on the tile to<br>Employees to manage your emp<br>activities.<br>Do not show this page every time I sign in<br>(Note: Page will automatically display if there is new content)<br>Previously, the header of the How to Get the Most out of Learning page was cen |

```
4/27/2023
```
![](_page_49_Picture_227.jpeg)

```
4/27/2023
```
![](_page_50_Picture_218.jpeg)

![](_page_51_Picture_202.jpeg)

![](_page_52_Picture_108.jpeg)

![](_page_53_Picture_249.jpeg)

![](_page_53_Picture_250.jpeg)

![](_page_54_Picture_278.jpeg)

# Technical Details

![](_page_54_Picture_279.jpeg)

![](_page_55_Picture_208.jpeg)

## Related Information

SAP Fiori for [Android](https://help.sap.com/docs/SAP_SUCCESSFACTORS_RELEASE_INFORMATION/8e0d540f96474717bbf18df51e54e522//docs/link-disclaimer?site=https%3A%2F%2Fexperience.sap.com%2Ffiori-design-android%2F?locale=en-US&state=PRODUCTION&version=cloud) SAP [Fiori for](https://help.sap.com/docs/SAP_SUCCESSFACTORS_RELEASE_INFORMATION/8e0d540f96474717bbf18df51e54e522//docs/link-disclaimer?site=https%3A%2F%2Fexperience.sap.com%2Ffiori-design-web%2F?locale=en-US&state=PRODUCTION&version=cloud) Web SAP [Fiori for](https://help.sap.com/docs/SAP_SUCCESSFACTORS_RELEASE_INFORMATION/8e0d540f96474717bbf18df51e54e522//docs/link-disclaimer?site=https%3A%2F%2Fexperience.sap.com%2Ffiori-design-ios%2F?locale=en-US&state=PRODUCTION&version=cloud) iOS